# **eWON Application User Guide** AUG 013 / Rev 1.0

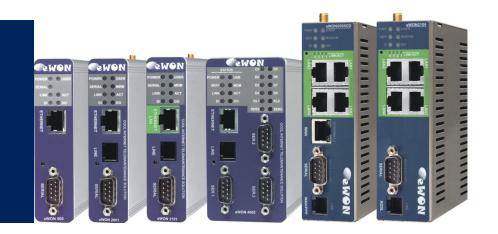

# eWON - Direct Phone Connection How To

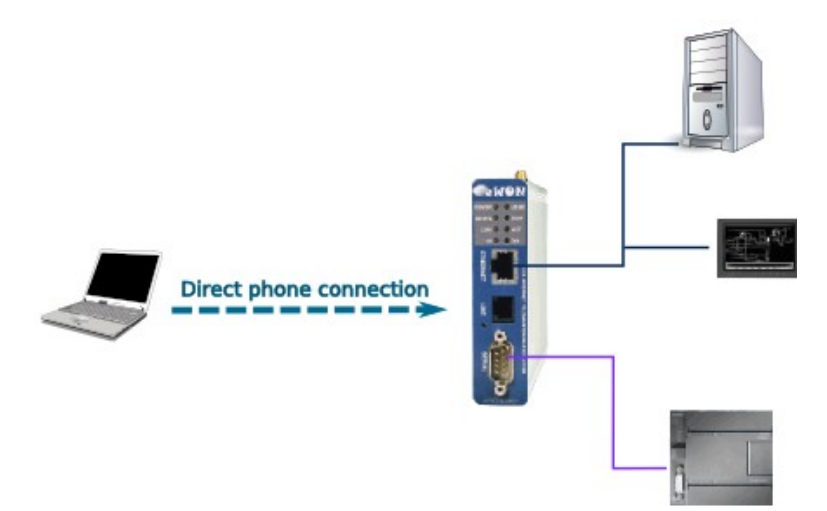

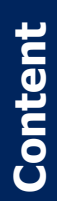

This document is intended to explain you how to reach your eWON through a point-to-point PPP connection (telephone line).

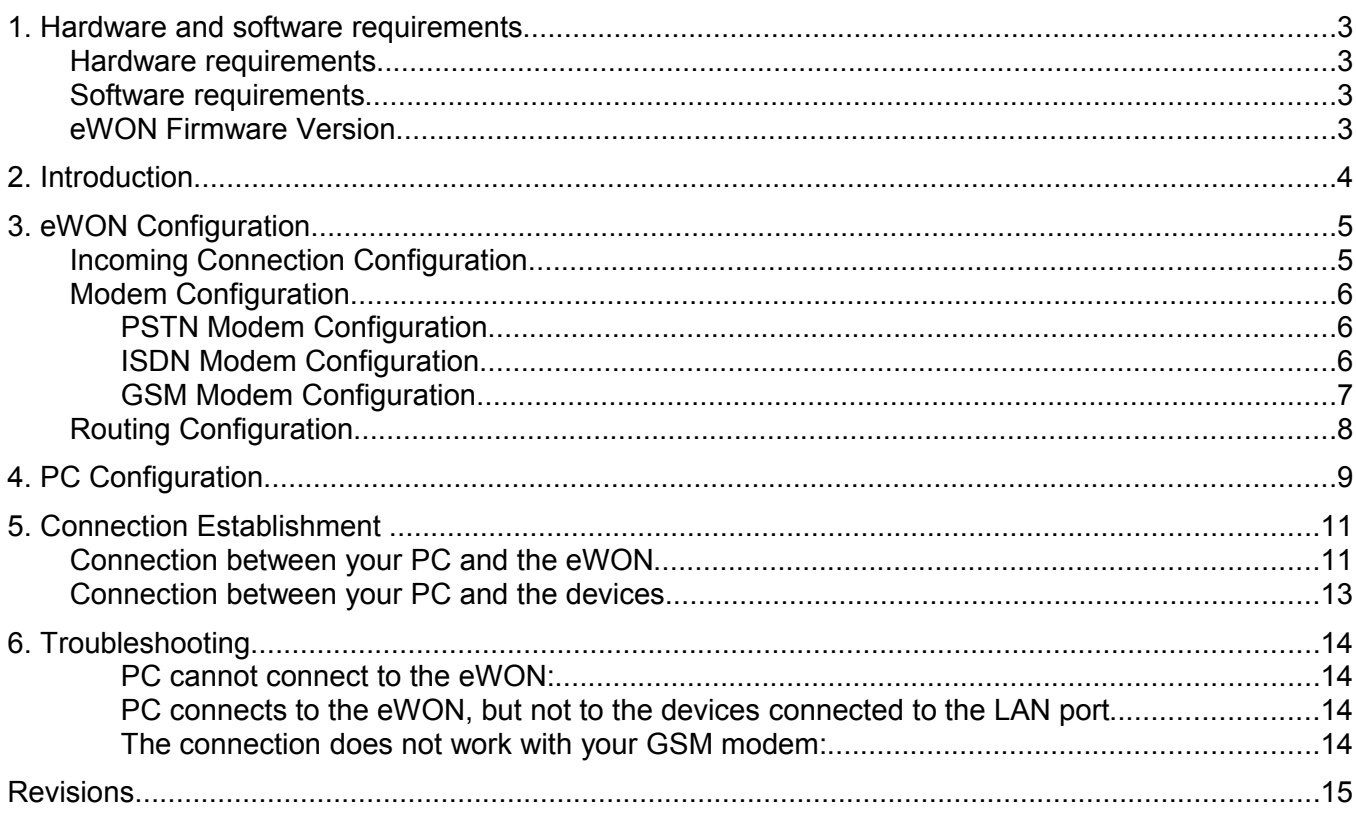

# **1. Hardware and software requirements**

### **Hardware requirements**

In order to follow this guide you will need:

1 eWON with integrated modem (for example : eWON 2001 PSTN)

### **Software requirements**

#### **eWON configuration software:**

The eWON is configured through its web server. So all you need is a standard Web Browser software like Internet Explorer[i](#page-14-0) or Firefox[ii](#page-14-1).

Additionally we suggest you to download the eBuddy utility on our website : http://support.ewon.biz.

This software allows to list all the eWONs on your network and to change the default IP address of an eWON to match your LAN IP address range. With eBuddy you can also easily upgrade the firmware of your eWON (if required).

#### **Other programming software:**

N/A

### **eWON Firmware Version**

To be able to follow this guide your eWON needs a firmware version 5.0 or higher. A simple way to realize the eWON firmware upgrade is to use eBuddy, the eWON software companion.

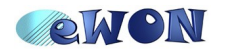

# **2. Introduction**

With its embedded PSTN, ISDN or GSM/GPRS modem, the eWON is your access point to field applications and your service gateway to perform *remote maintenance* on distant equipments.

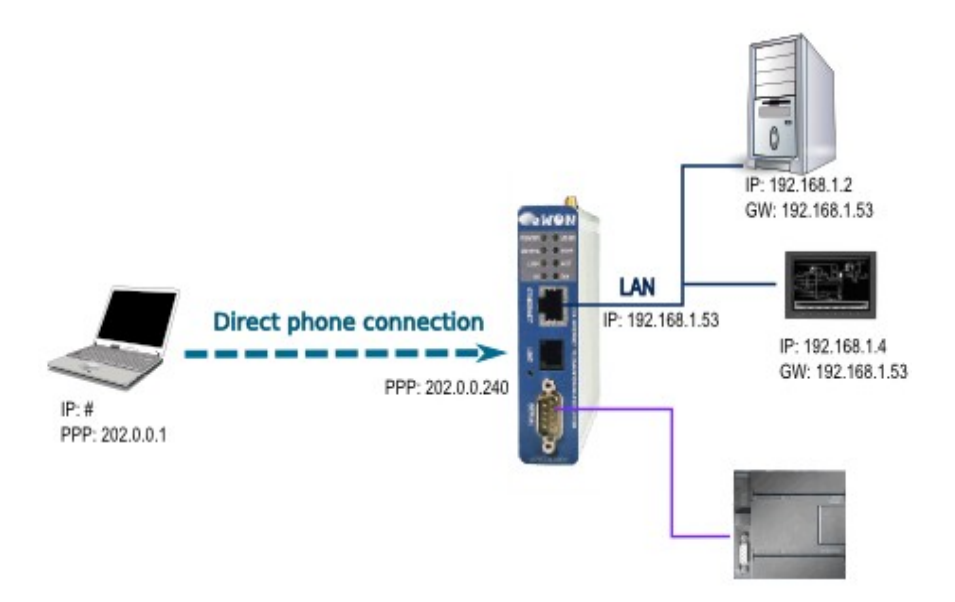

In this document we will see how to reach your eWON and devices from your PC through a standard telephone line.

#### *Here are the steps to make a remote connection work:*

- Configure your eWON for incoming PPP connections
- Configure the dial-up connection on your PC

*If you want to reach a device connected to the Ethernet port of your eWON***:**

- Enable the IP forwarding between IP interfaces on your eWON
- Set the eWON LAN IP address as gateway on the devices connected to the LAN port

Once the phone connection is established, by default, the eWON as PPP Server the IP address 202.0.0.240 (eWON's line port) and the PC as PPP Client the IP address 202.0.0.1 (PC).

In our example, the LAN IP address of our devices (behind the eWON) are 192.168.1.2 and 192.168.1.4. The eWON LAN IP address is 192.168.1.53.

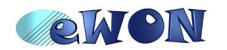

# **3. eWON Configuration**

### **Incoming Connection Configuration**

Open the eWON web interface.

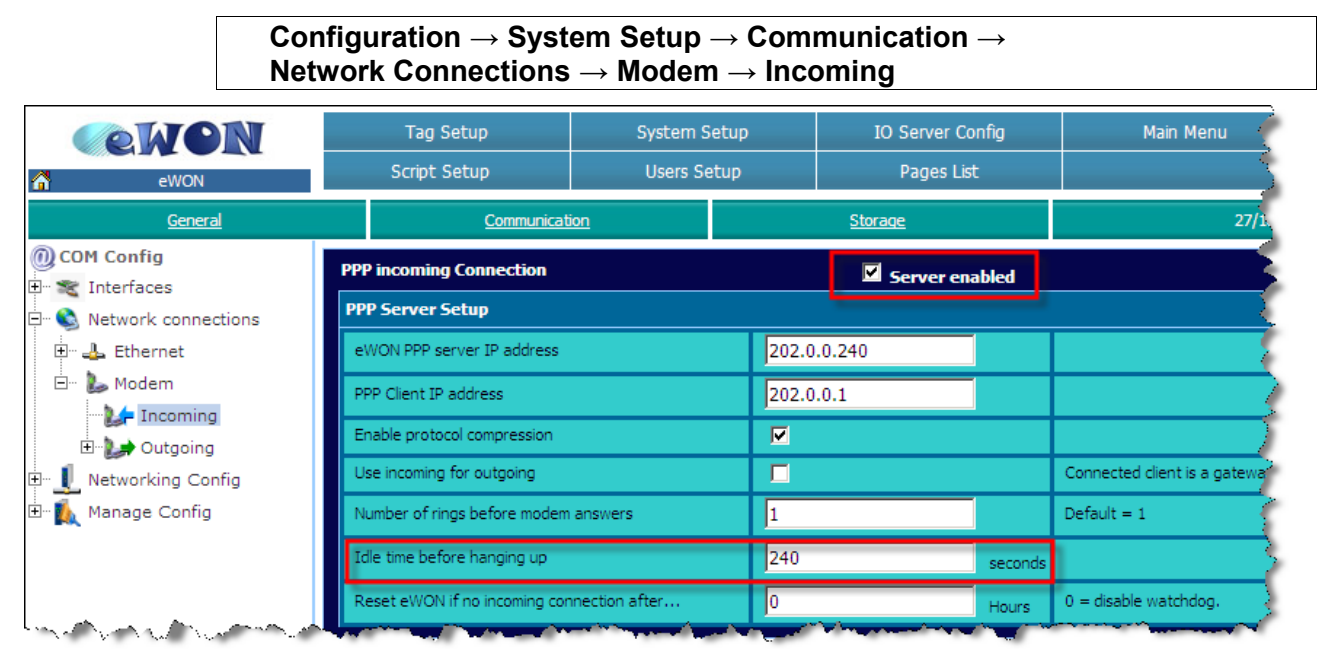

In *Modem – Incoming,* make sure that the *PPP incoming Connection* is enabled.

Once you have checked the *Server enabled* box, set the *Idle time before hanging up* (by default, the line is interrupted after 240 seconds of inactivity). Bear in mind that there is no need to change the *eWON PPP server IP address* and the *PPP Client IP address.*

When the PPP connection is established, the eWON receives a PPP IP address and will thus be reachable at address 202.0.0.240 over the PPP connection. Of course, you can still reach it through its local LAN IP address using the same PPP connection.

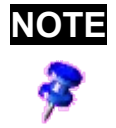

**NOTE** The PPP IP address range MUST differ from the eWON local IP address range. Otherwise, the routing is impossible. That is the reason why there is no need to change the default settings.

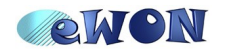

## **Modem Configuration**

#### *PSTN Modem Configuration*

Let the *Modem Init String* unchanged. You might need to adapt it only to fit your local telephone requirements on some special situations.

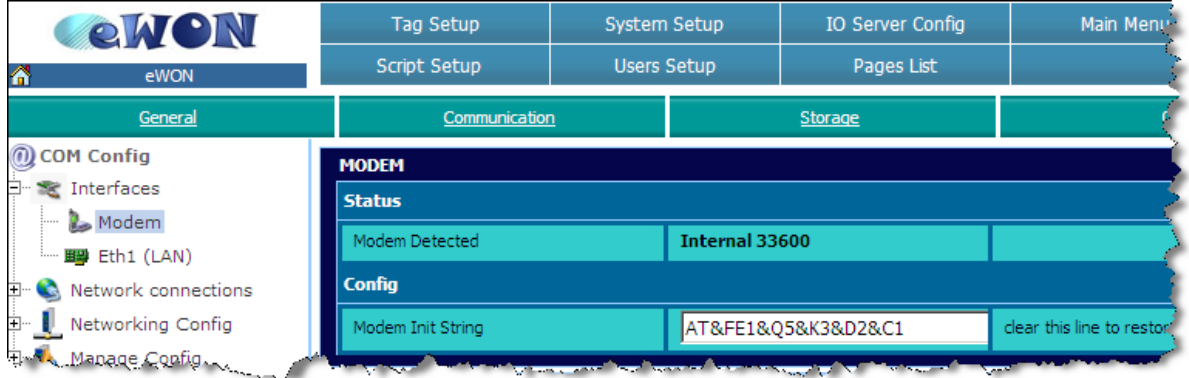

#### *ISDN Modem Configuration*

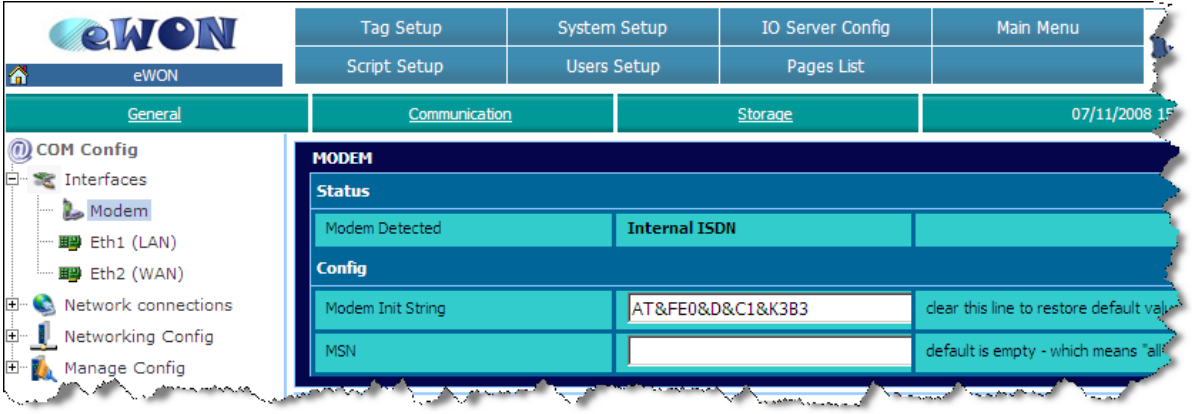

Let the *Modem Init String* unchanged. If needed, you may insert the identification number of your line in the *MSN* field.

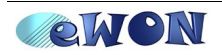

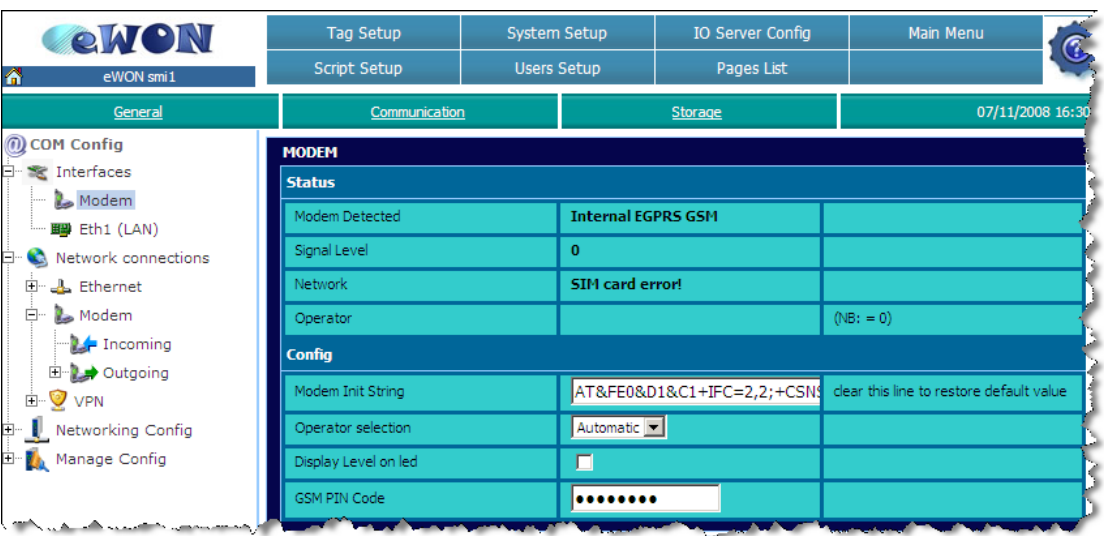

#### *GSM Modem Configuration*

Let the *Modem Init String* to its default value. Insert the *PIN Code* of your SIM card.

**NOTE** Reboot your eWON for your PIN code to be applied.

In the *Operator selection* field, you can choose if your mobile phone operator should be allocated automatically or forced.

*The other fields (upper part) cannot be modified, they only give you status information:*

- The *Modem Detected* field displays the textual description of the eWON internal modem detected.
- The **Signal Level** field shows the current signal level for your GSM/GPRS communication. The signal level must be between 20 and 31 (signal levels lower than 18 could work, but the communication could be slower or even interrupted). If you get 0 or 99, check your local environment and your antenna isolation/power.
- The **Network** field indicates if you are able to connect to the GSM/GPRS network. You should read «**Home network»** (when you are in your country) and «**Roaming**» (when you are abroad) to communicate safely.
- The *Operator* field displays the current GSM provider that you are using.

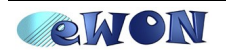

## **Routing Configuration**

**Configuration → System Setup → Communication → Network Config → Routing**

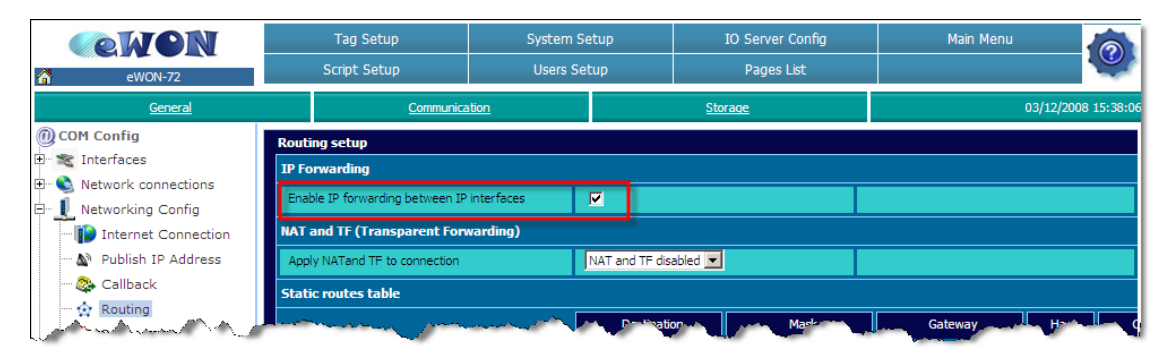

If you want to reach the devices connected to the eWON LAN port, enable the *IP forwarding between IP interfaces* box. Do not enable the *NAT and TF*.

If you want to reach the eWON only, do not enable this box so that you avoid to connect to the device(s) on the LAN side.

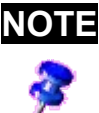

**NOTE** In eWONs with VPN capabilities (e.g.: eWON 2005 CD, eWON 4101,...) the *IP forwarding* option is activated by default and does not appear on the *Routing* setup page.

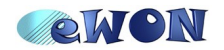

# **4.PC Configuration**

On your PC, follow this path: *Start* / *Settings*/ *Network Connections*/ *New Connection Wizard* (or open your PC's *Control Panel* and click on *Network Connections*)

The below window will open:

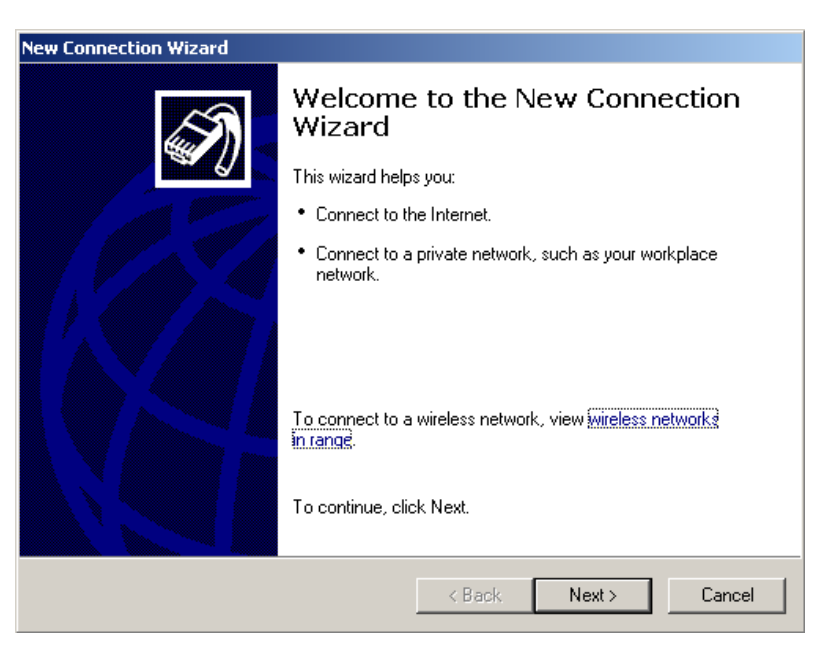

Click on *Next* and check *Connect to the network at my workplace*.

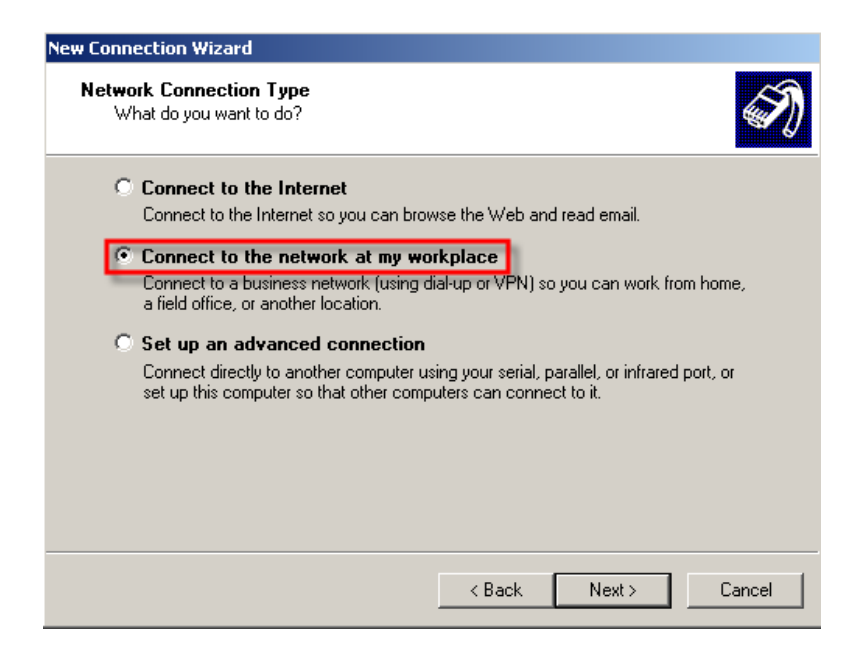

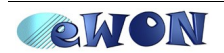

Click again on *Next* and check *Dial-up connection*.

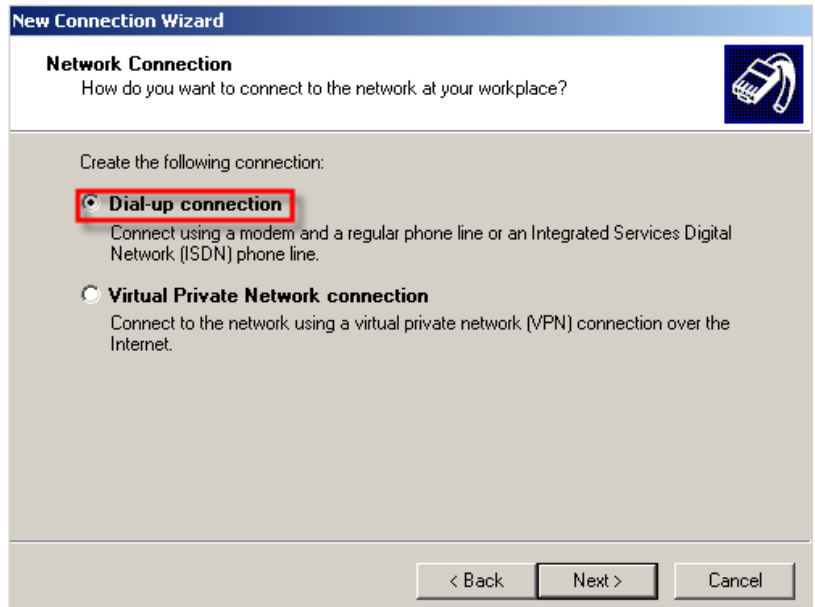

Click on *Next*, you will have the possibility to insert your Company name and phone number (your PC will use this number to call your eWON). When done, click finally on *Finish*.

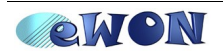

# **5. Connection Establishment**

### **Connection between your PC and the eWON**

Let us test your remote connection.

In the *Network Connections* window (*Start*/ *Settings*/ *Control Panel*), double-click on the *Dial-up connection*:

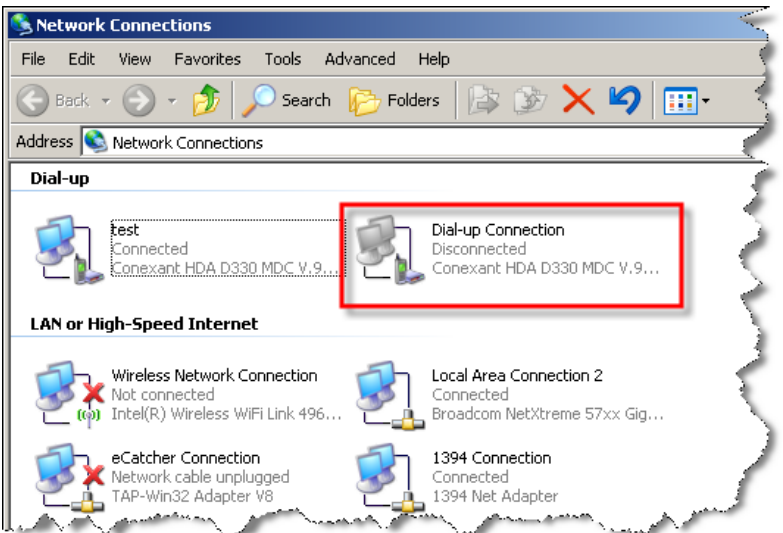

The following window opens:

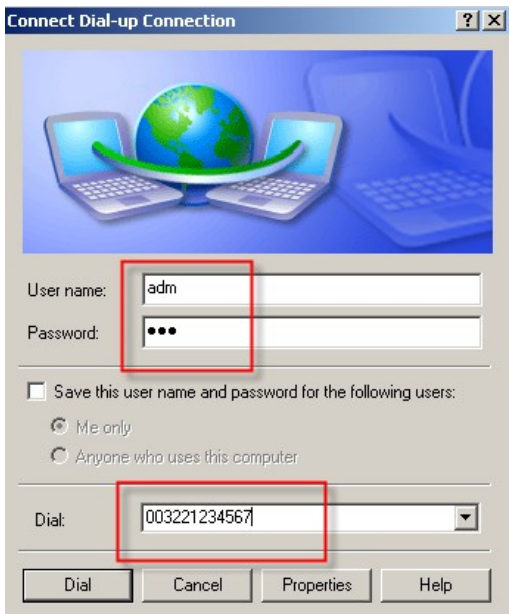

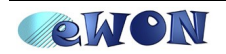

Type a valid eWON *user name* and *password,* verify the phone number and click on *Dial*.

Once the connection is established, go to the *Network Connections* window and double-click on the dial-up connection to see its properties.

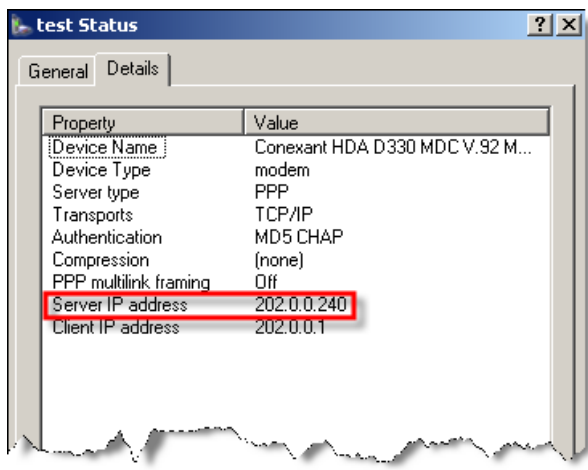

**NOTE** To open the *Network Connections* properties window, you can also click on the small icon  $\mathbb{R}^n$  in the task bar of your PC once your have called your eWON.

In this window you can see the settings of the PPP Connection, the *IP address* used for the remote connection on the eWON (Server IP address) and on the PC (Client IP address).

To see your eWON web interface, type the Server IP address 202.0.0.240 (default settings) or its local IP address in your web browser. Once you have introduced your user name and password, the following window will open:

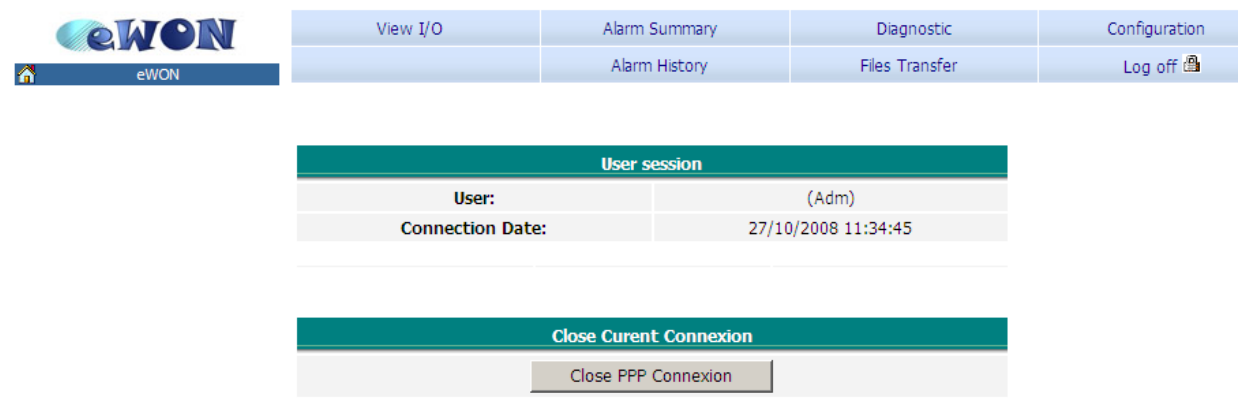

You can use the *Close PPP Connexion* button to close the remote connection. Bear in mind that the connection will be interrupted accordingly to the *Idle time before hanging up*, in case of inactivity.

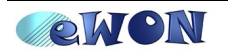

### **Connection between your PC and the devices**

Devices linked to the serial port are accessible at the eWON PPP address (202.0.0.240) or on the eWON's local IP address.

For your eWON to communicate with devices on the Ethernet network, the IP addresses must be compatible and your eWON *must* be the default gateway of your devices.

There is no need to set a default gateway on the PC's side, as this is automatically done once you call your eWON using the telephone line.

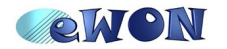

# **6.Troubleshooting**

#### *PC cannot connect to the eWON:*

- Check the phone number, user name and password used for the PPP connection.
- Maybe you need to add an access code before your phone number. (e.g. 0, 0032212345678)

#### *PC connects to the eWON, but not to the devices connected to the LAN port*

- Check if the eWON IP address is indeed the gateway of your devices.
- To avoid routing problems, disconnect the local network cable of your PC before dialing up to force it to route through the phone line only. Do not forget that the PC and devices must be on a different network range, otherwise the routing is not possible. So, in our introduction example, if the PC is connected on its local network using the address 192.168.1.# (i.e the same range address as the eWON LAN side), then you will need to deactivate first the network connection before calling the eWON.

#### *The connection does not work with your GSM modem:*

● You can have several services on a SIM card (voice, data, fax, GPRS, etc.) To allow a PPP connection, the Data Protocol *must* be activated. Besides, you have sometimes to force the baud rate of your PSTN modem to 9600 bauds for it to allow synchronization with the eWON modem. To do so, you will need to use the advanced properties of your PSTN modem. The AT command that you will have to use depends on the PSTN modem. But most of the time the AT commands used are: **+MS=32,0,9600** or **+MS=V32,1,0,9600,0,9600**

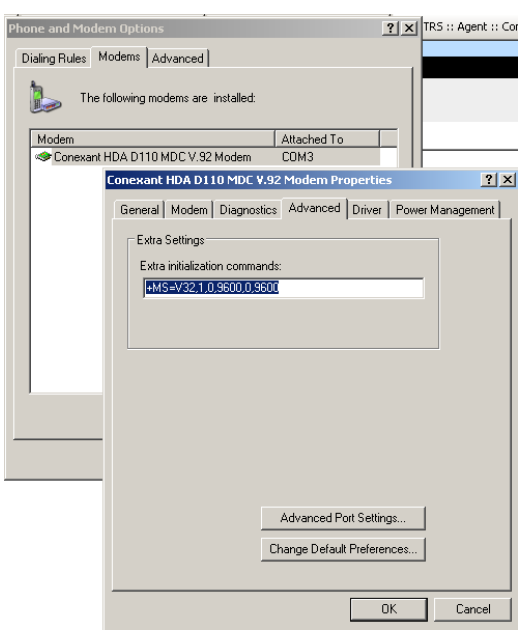

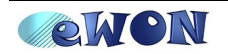

#### **Revisions** *Revision Level Date Description* **1.0** 2008-12-16 First release.

- <span id="page-14-0"></span>i Microsoft, Internet Explorer, Windows and Windows XP are either registered trademarks or trademarks of Microsoft Corporation
- <span id="page-14-1"></span>ii Firefox is a trademark of the Mozilla Foundation

Document build number: *119*

*Note concerning the warranty and the rights of ownership:*

*The information contained in this document is subject to modification without notice. The vendor and the authors of this manual are not liable for the errors it may contain, nor for their eventual consequences.*

*No liability or warranty, explicit or implicit, is made concerning quality, the accuracy and the correctness of the information contained in this document. In no case the manufacturer's responsibility could be called for direct, indirect, accidental or other damage occurring from any defect of the product or errors coming from this document.*

*The product names are mentioned in this manual for information purposes only. The trade marks and the product names or marks contained in this document are the property of their respective owners.*

*This document contains materials protected by the International Copyright Laws. All reproduction rights are reserved. No part of this handbook can be reproduced, transmitted or copied in any way without written consent from the manufacturer and/or the authors of this handbook*

*eWON sa, Member of ACT'L Group. Subject to change without notice.*

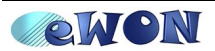